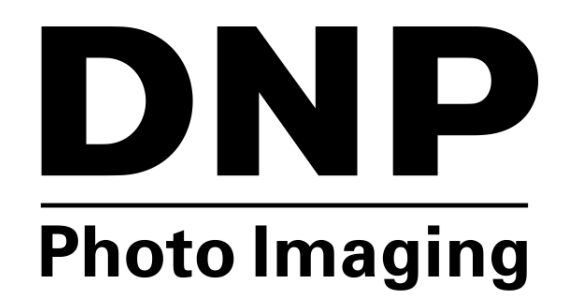

**DIGITAL PHOTO PRINTER DNP Printers**

**Macintosh OS X Driver User Guide**

**©2015 DNP IMAGINGCOMM AMERICA CORP. PN: DOC-I-DNP-V01-GA-XX-MAC ALL RIGHTS RESERVED REV: 02**

# [Acknowledgments](#page-2-0)

# [Using Your DS Series Printer for the Macintosh Computer](#page-2-1)

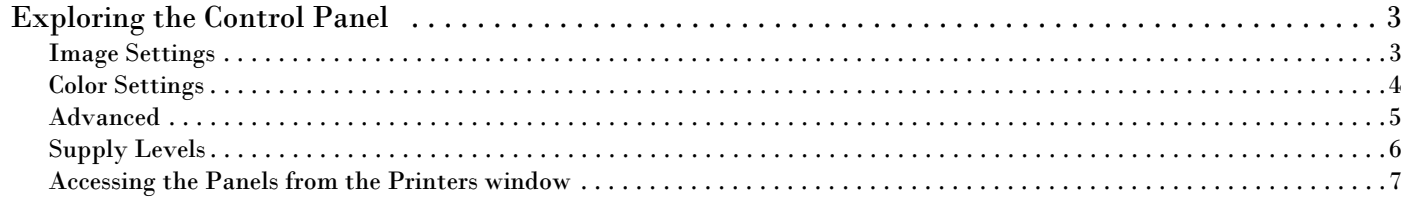

# Mac OS X Driver User Guide

# <span id="page-2-0"></span>Acknowledgments

*The information contained in this document represents the current view of DNP Imagingcomm America Corp. on the issues discussed as of the date of publication. Because DNP Imagingcomm America Corp. must respond to changing market conditions, it should not be interpreted to be a commitment on the part of DNP Imagingcomm America Corp. DNP Imagingcomm America Corp. cannot guarantee the accuracy of any information presented after the date of publication.*

*This document is for informational purposes only.* 

*DNP Imagingcomm America Corp. MAKES NO WARRANTIES, EXPRESSED OR IMPLIED, AS TO THE INFORMATION IN THIS DOCUMENT.*

*Complying with all applicable copyright laws is the responsibility of the user. Without limiting the rights under copyright, no part of this document may be reproduced, stored in or introduced into a retrieval system, or transmitted in any form or by any means (electronic, mechanical, photocopying, recording, or otherwise), or for any purpose, without the express written permission of DNP Imagingcomm America Corp..* 

*DNP Imagingcomm America Corp. may have patents, patent applications, trademarks, copyrights, or other intellectual property rights covering subject matter in this document. Except as expressly provided in any written license agreement from DNP Imagingcomm America Corp., the furnishing of this document does not give you any license to these patents, trademarks, copyrights, or other intellectual property.*

*DNP Imagingcomm America Corp. • 4524 Enterprise Dr. NW • Concord, NC 28027 • USA*

*© 2000-2015 DNP Imagingcomm America Corp. All rights reserved.*

# <span id="page-2-1"></span>Using Your DS Series Printer for the Macintosh Computer

After installing your driver, you can use the DS40, DS40D, DS80, DS80D, or RX1 to print from your computer.

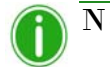

# Note

The printer options screen may change slightly depending on the program from which you are printing. Graphic design programs like *Photoshop* or *Illustrator* may have extra settings which are not included in the examples below.

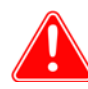

### Attention

The DS40, DS80, DS620, and RX1 printer control panels are all similar, but will present different sets of paper sizes for each respective printer.

# <span id="page-3-0"></span>Exploring the Control Panel

From the **Printer Settings** drop-down menu (8), select the **DNP Printer Features** option. By clicking the **Color** or **Image** buttons, you can toggle between the **Color** and **Image** control panels.

### <span id="page-3-1"></span>Image Settings

Use the table below to identify the settings available on the image table.

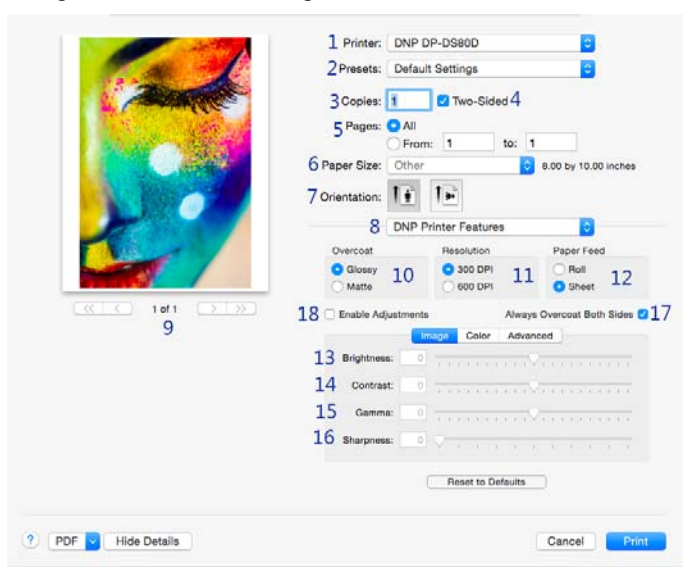

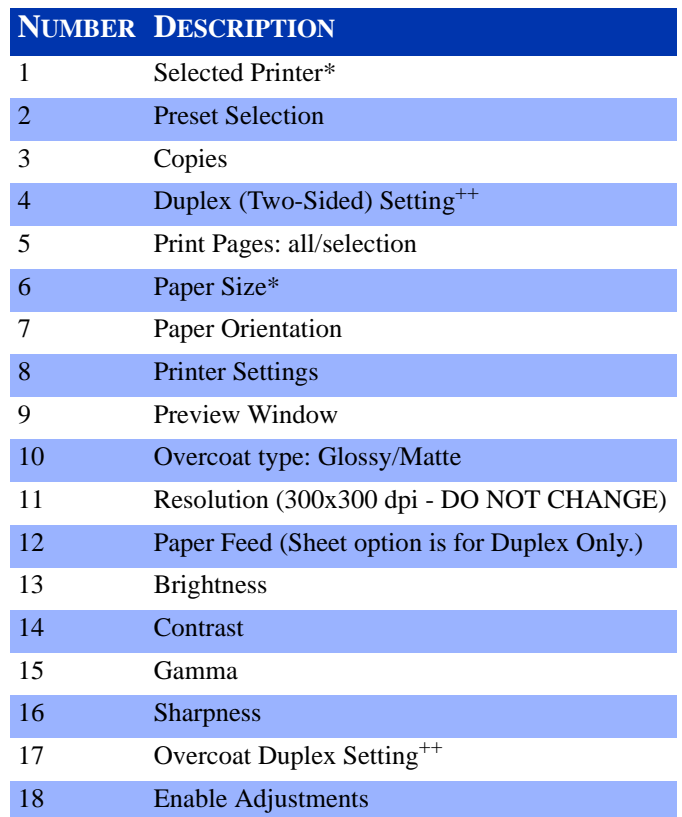

\*Selecting a different printer, such as the DS80 or DS80D or RX1, changes some of the options (paper size). ++Only available with duplex printers.

### Color Settings DNP Printer Driver Installation

## <span id="page-4-0"></span>Color Settings

Use the settings on the **Color** panel to change any color attributes in your images. Any changes you make are applied to all images that are printed during that print session. Changes are saved between sessions and can be altered at any time.

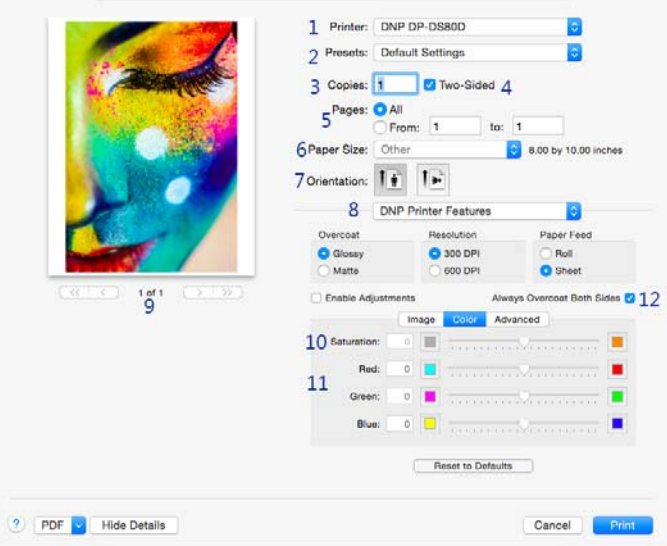

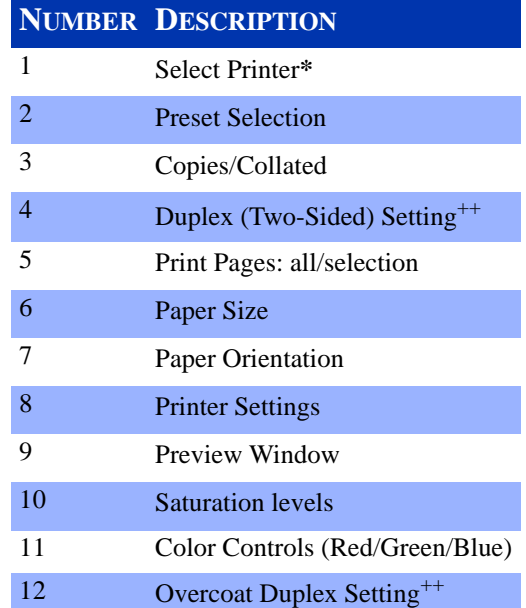

**\*** Selecting a different printer, such as the DS40, changes some of the options (paper size, duplex) accordingly. ++Only available with duplex printers

### Advanced DNP Printer Driver Installation

## <span id="page-5-0"></span>Advanced

By clicking the Advanced button, you can turn on a feature to re-print the last photo if the media runs out during printing. (Available only with printer firmware version 1.30 or higher)

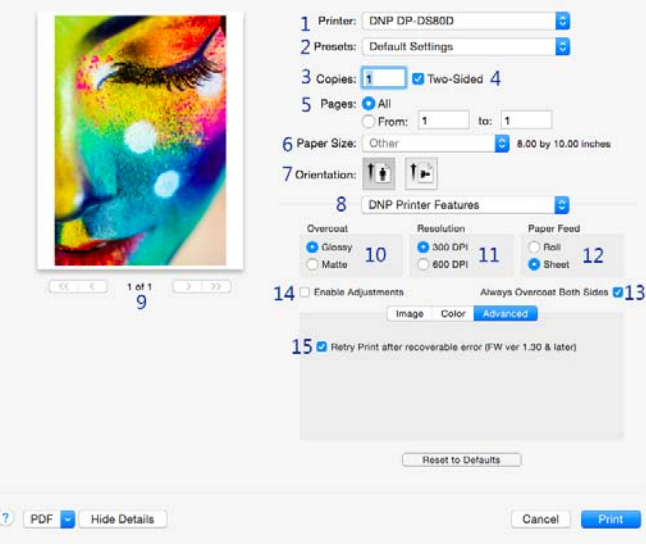

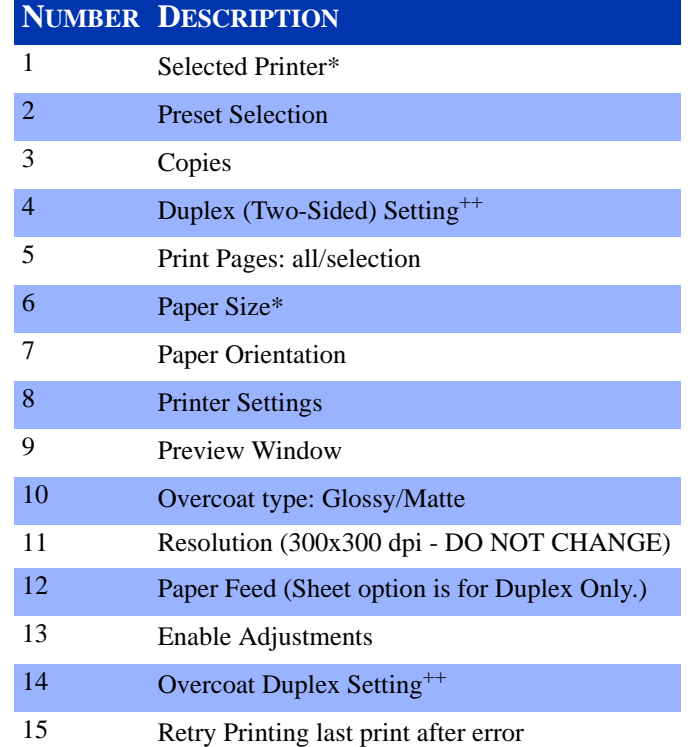

**\*** Selecting a different printer, such as the DS40, changes some of the options (paper size, duplex) accordingly. ++Only available with duplex printers

## Supply Levels

Change the printer settings drop-down menu to **Supply Levels** to check how many ribbon panels are left on the currently selected printer.

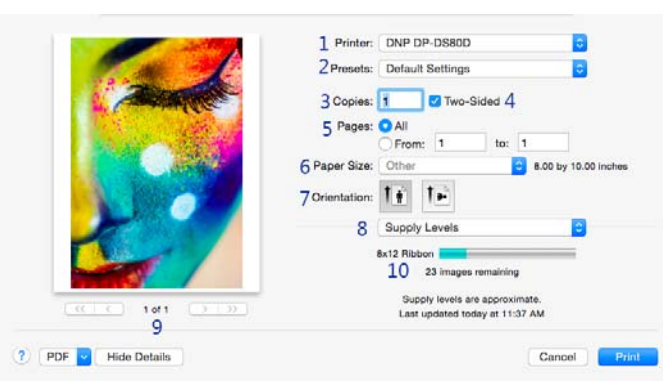

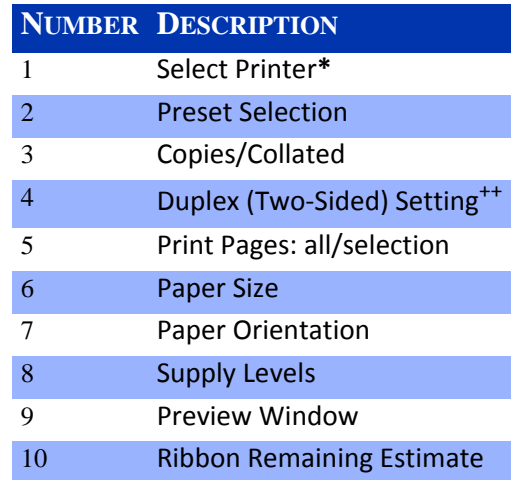

**\*** Selecting a different printer, such as the DS40, changes some of the options (paper size, duplex) accordingly. ++Only available with duplex printers

Accessing the Panels from the Printers window DNP Printer Driver Installation

# Accessing the Panels from the Printers window

If you are viewing the printer properties, use these options below.

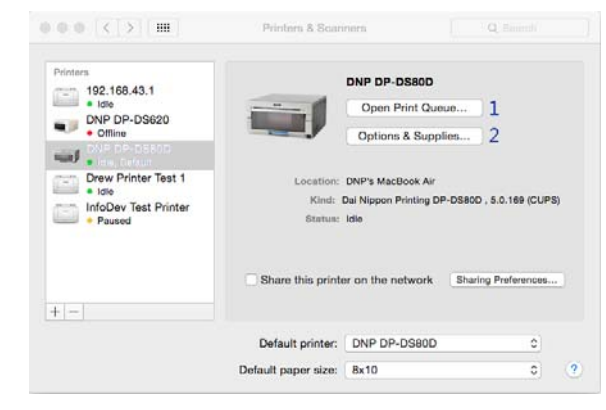

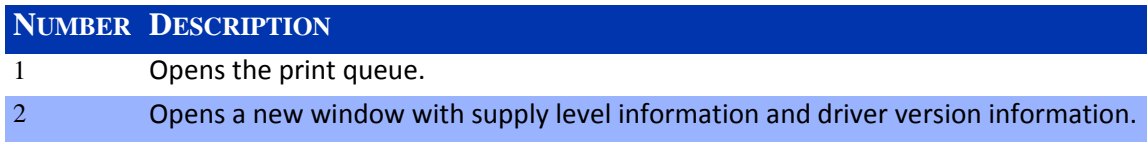

Pressing the **Options & Supplies** button opens the following screen:

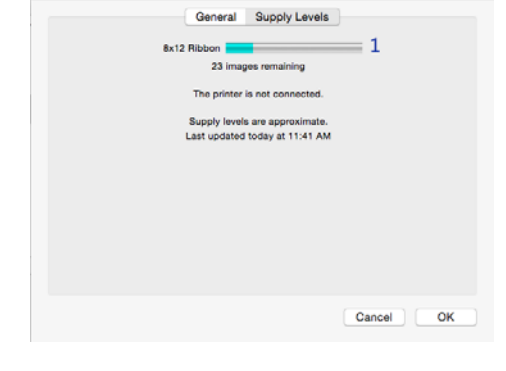

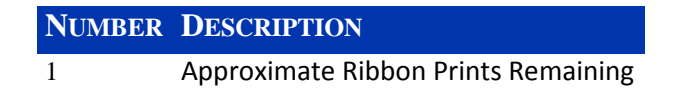

**DNP Imagingcomm America Corporation**